# 在Sx500系列堆疊式交換器上設定位址解析通訊 協定(ARP) ľ

### 目標 Ī

位址解析通訊協定(ARP)是一種電信通訊協定,用於將網路層位址解析為連結層位址。交換機 維護其直連子網中所有裝置的ARP表。每當交換機需要向本地裝置傳送資料包或路由資料包時 ,它首先搜尋ARP表以獲取裝置的MAC地址。ARP對於故障排除也非常有用。

ARP配置需要完成以下操作:

1.選擇ARP配置是否需要在第2層模式或第3層模式下工作。如需變更此組態,請參閱 Sx500系列堆疊式交換器上的堆疊設定一文。

2.建立VLAN;這僅在交換器處於第3層模式時完成,因為當交換器處於第2層模式時,它只會 在預設建立的管理VLAN中執行。可以在*[Sx500系列堆疊式交換機上的VLAN建立](ukp.aspx?vW=1&articleid=2590)*一文中找到 此配置。

3.建立IPv4介面,該介面僅在交換機處於第3層模式時建立,可以在**IP Configuration >** Management and IP Interface > IPv4 Interface下配置。

4.配置ARP,這將在本文中介紹。

如果交換器處於第3層模式,則還可以設定代理ARP。代理ARP是一種方法,指定網路上的裝 置通過它來回覆對某個網路地址的ARP查詢,該網路地址並不在該網路上。代理ARP知道傳 入流量的目的地並提供自己的MAC地址以響應ARP請求。本文還介紹了如何在交換機上啟用 ARP代理。一旦在此頁面中啟用ARP代理,就會在所有介面上啟用它。

本文說明在第2層和第3層模式下配置ARP的步驟。

# 適用裝置

·Sx500系列堆疊式交換器

#### 軟體版本

 $•1.3.0.62$ 

<span id="page-0-0"></span>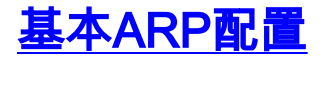

步驟1.登入到Web配置實用程式並選擇IP Configuration > ARP ( 第2層或第3層 ) 。 ARP頁面 隨即開啟:

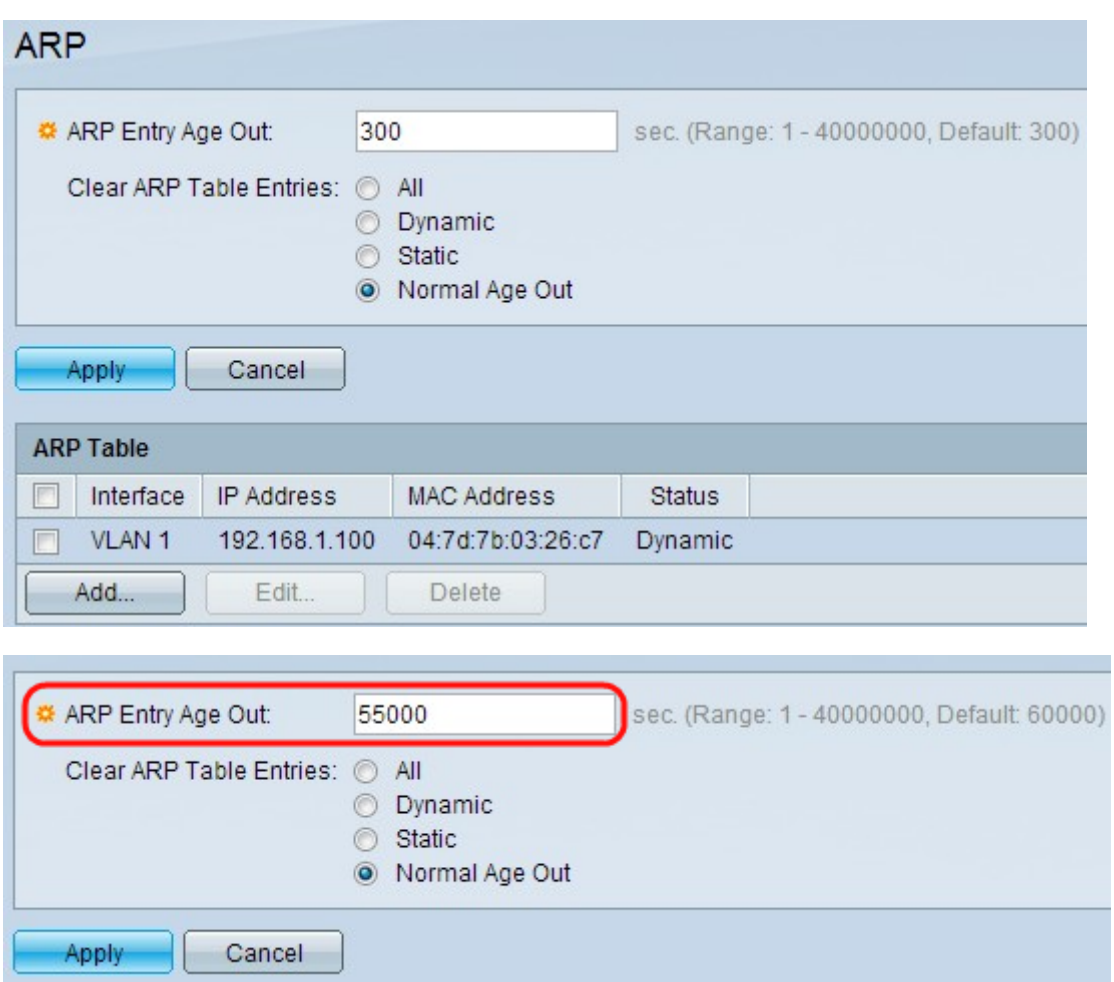

步驟2.在ARP Entry Age Out欄位中輸入動態地址在ARP表中可以保留的秒數。動態地址在表 中的時間超過ARP條目老化超時時間後過期。當動態地址過期時,將從表中將其刪除,並且僅 當再次獲知該地址時,才會將其新增回表中。第2層模式的預設值為300,第3層模式的預設值 為60000。

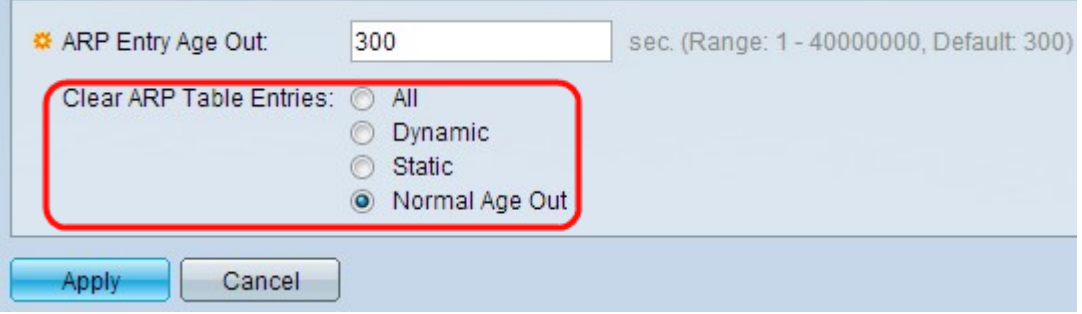

步驟3.在Clear ARP Table Entries欄位中,點選與要從系統中清除的ARP條目型別對應的單選 按鈕。

·全部 — 立即刪除所有靜態地址和動態地址。

·動態 — 立即刪除所有動態地址。動態地址會從交換機獲取的ARP應答中新增,這樣在配置 的時間過後就會過期。

·靜態 — 立即刪除所有靜態地址。靜態地址是手動配置的,因此不會隨著時間而老化。

·正常過期時間 — 根據配置的ARP條目過期時間刪除動態地址。

步驟4.按一下Apply以儲存設定。

# 第2層模式中的ARP配置

#### 將條目新增到ARP表

附註:在此過程之前,您可能必須參閱[基本ARP配置。](#page-0-0)

步驟1.登入到Web配置實用程式並選擇IP Configuration > ARP。ARP頁面隨即開啟:

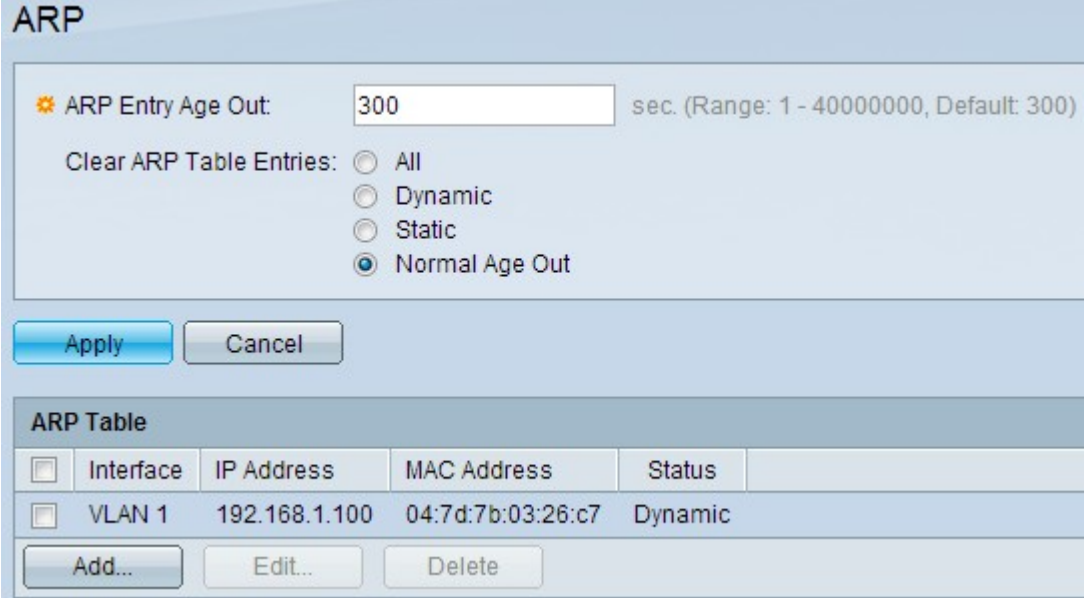

ARP表顯示以下欄位。

·介面 — IP裝置所在直連IP子網的IPv4介面。

·IP地址 — IP裝置的IP地址。

·MAC地址 — IP裝置的MAC地址。

·狀態 — 輸入條目是手動輸入還是動態獲取。

步驟2.按一下Add。出現Add ARP Entry視窗。

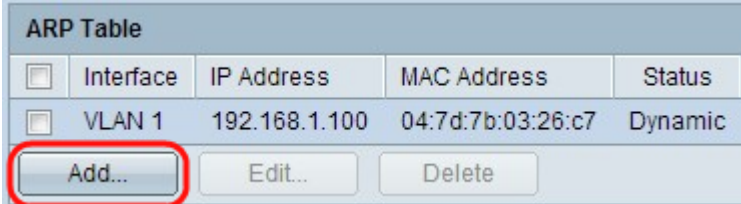

IP Version欄位顯示主機支援的IP地址格式。僅支援IPv4。

附註:Interface欄位顯示交換機上的IPv4介面。在第2層模式下,只有一個直接連線的IP子網 始終位於管理VLAN中。ARP表中的所有靜態和動態地址都位於管理VLAN中。

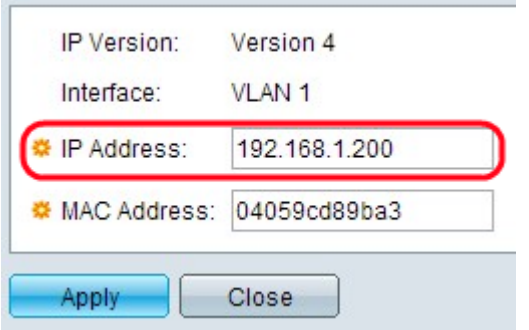

步驟3.在IP Address欄位中輸入本地裝置的IP地址。

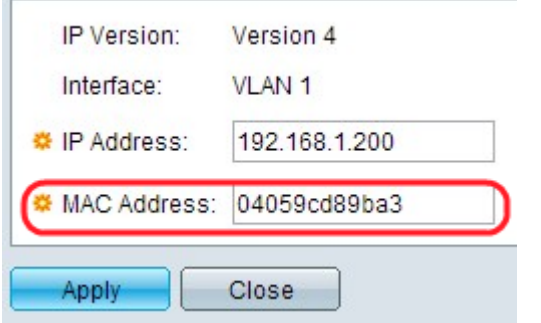

步驟4.在MAC Address欄位中輸入本地裝置的MAC地址。

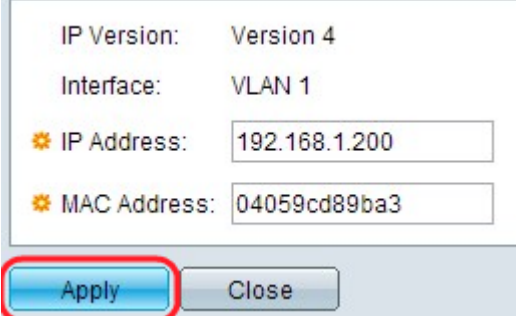

#### 步驟5.按一下Apply,這將導致ARP專案寫入執行組態檔。

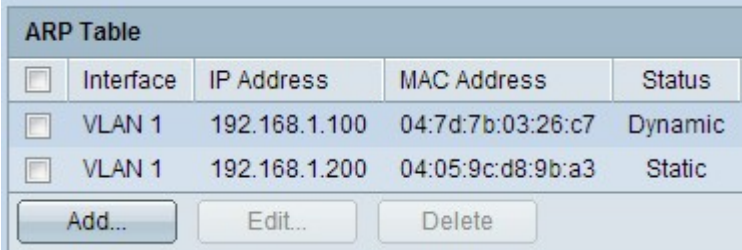

## 編輯ARP條目

步驟1.登入到Web配置實用程式並選擇IP Configuration > ARP。ARP頁面隨即開啟:

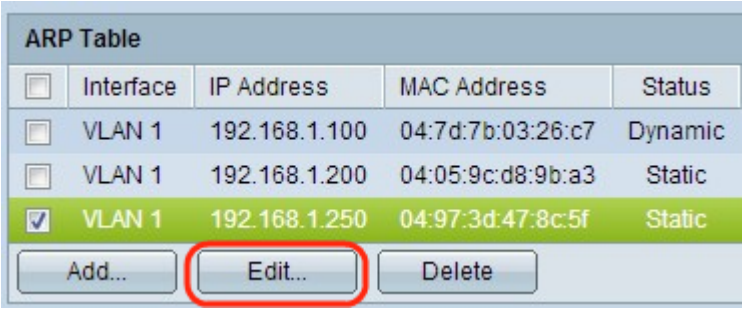

步驟2.檢查所需的專案,然後按一下Edit。編輯ARP表頁開啟:

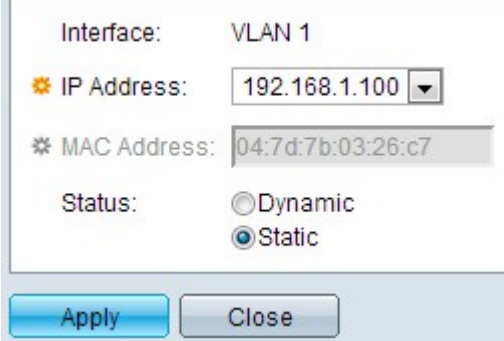

步驟3.編輯所需欄位。有關欄位的說明,請參見本文的*向ARP表新增條目*部分中的步驟1至4。 欄位的狀態可以更改為「靜態」或「動態」。

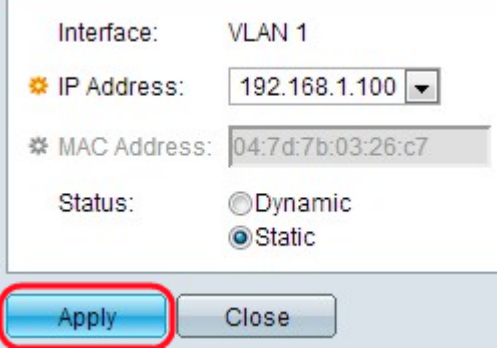

步驟4.按一下Apply。設定已應用。

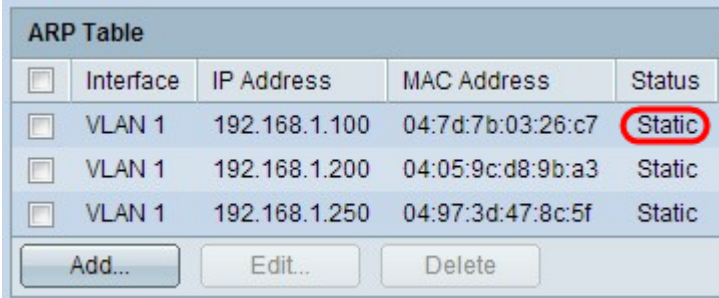

### 刪除ARP條目

in.

步驟1.登入到Web配置實用程式並選擇IP Configuration > ARP。ARP頁面隨即開啟:

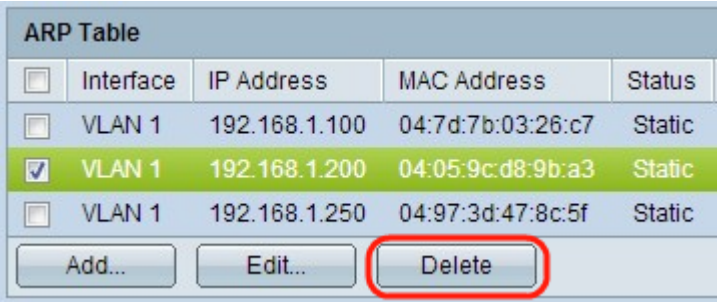

步驟2.檢查所需條目,然後按一下Delete。介面即被刪除。

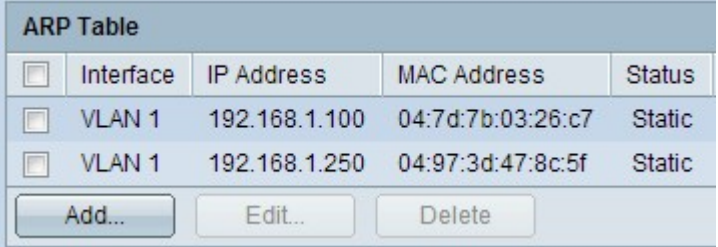

# 第3層模式中的ARP配置

#### 將條目新增到ARP表

附註:在此過程之前,您可能必須參閱[基本ARP配置。](#page-0-0)

步驟1.登入到Web配置實用程式並選擇IP Configuration > ARP。ARP頁面隨即開啟:

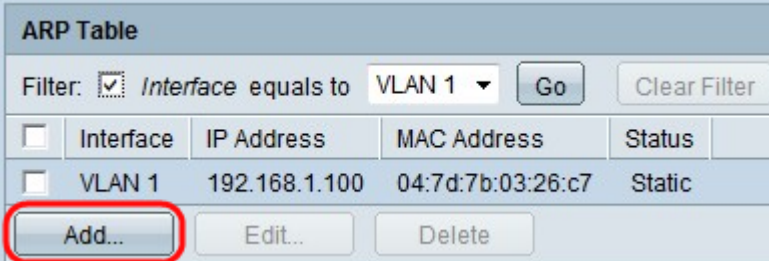

ARP表顯示以下欄位。

·介面 — IP裝置所在直連IP子網的IPv4介面。

- ·IP地址 IP裝置的IP地址。
- ·MAC地址 IP裝置的MAC地址。

·狀態 — 輸入條目是手動輸入還是動態獲取。

步驟2.第3層模式具有過濾器欄位。從Filter欄位的下拉選單中選擇介面型別,然後按一下Go。

步驟3.按一下Add。出現Add ARP Entry視窗。

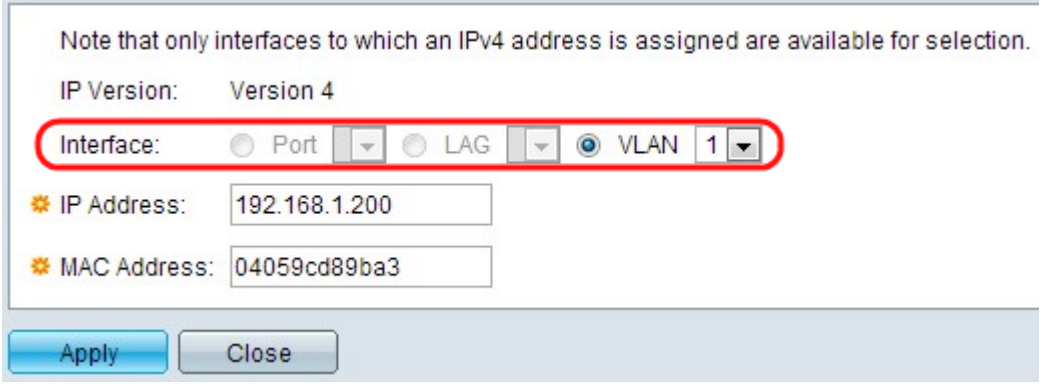

IP Version欄位顯示主機支援的IP地址格式。僅支援IPv4。

步驟4.對於第3層模式,可以在埠、LAG或VLAN中配置IPv4介面。從已配置的IPv4地址清單中 選擇所需的IPv4介面。

附註:在上圖中,無法選擇Port和LAG,因為它們未配置IPv4地址。有關LAG配置,請參閱 [Link Aggregation Group\(LAG\)Management and Settings on Sx500 Series Stackable](ukp.aspx?vW=1&articleid=2860) [Switches](ukp.aspx?vW=1&articleid=2860)一文,並為IPv4地址分配埠。

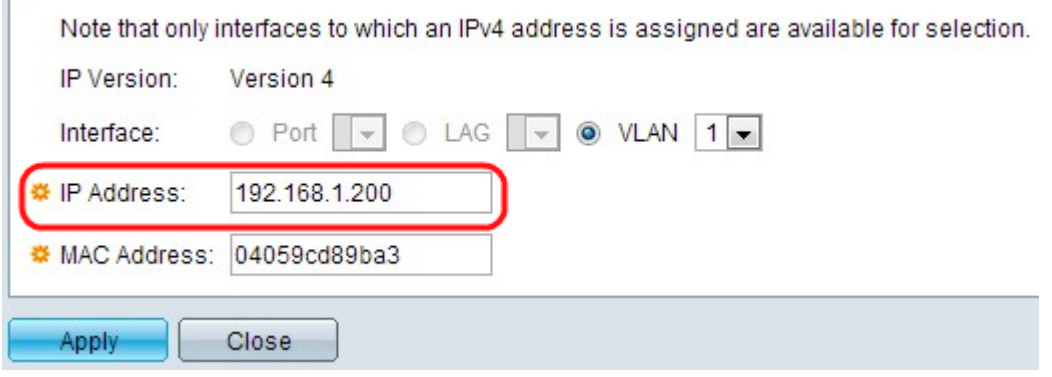

步驟5.在「IP地址」欄位中輸入本地裝置的IP地址。

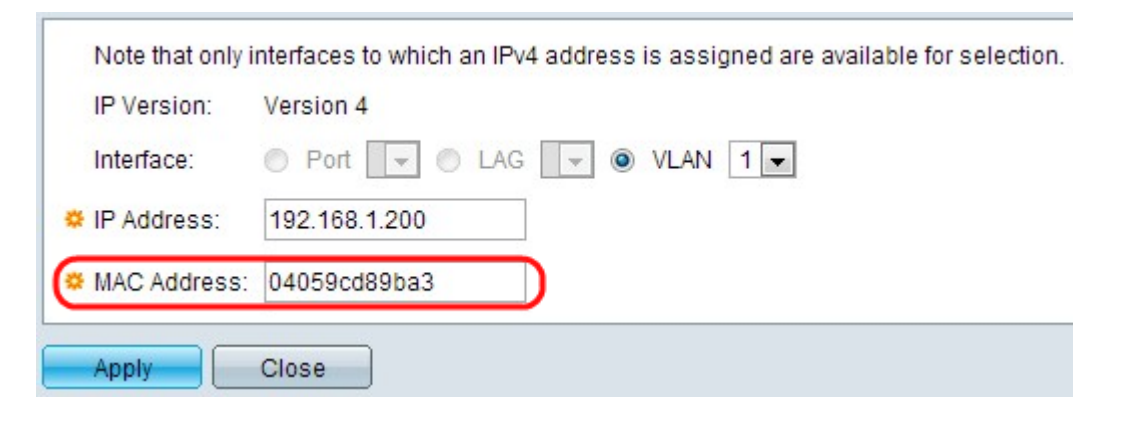

步驟6.在MAC Address欄位中輸入本地裝置的MAC地址。

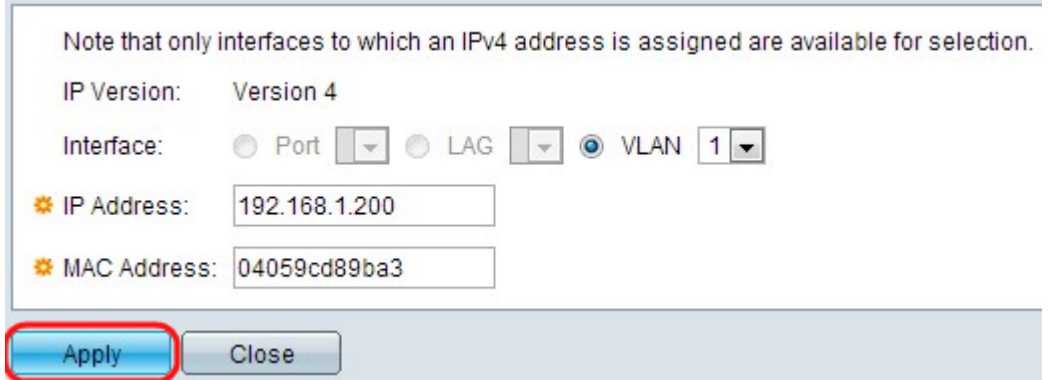

步驟7.按一下Apply,這將導致ARP專案寫入執行組態檔。

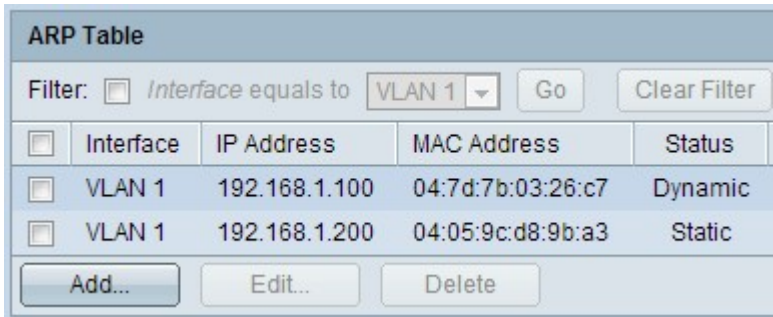

#### 編輯ARP條目

步驟1.登入到Web配置實用程式並選擇IP Configuration > ARP(第2層或第3層)。 ARP頁面 隨即開啟:

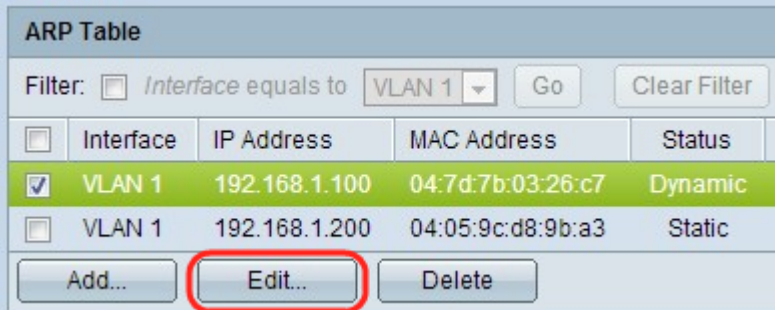

步驟2.檢查所需的專案,然後按一下Edit。編輯ARP表頁開啟:

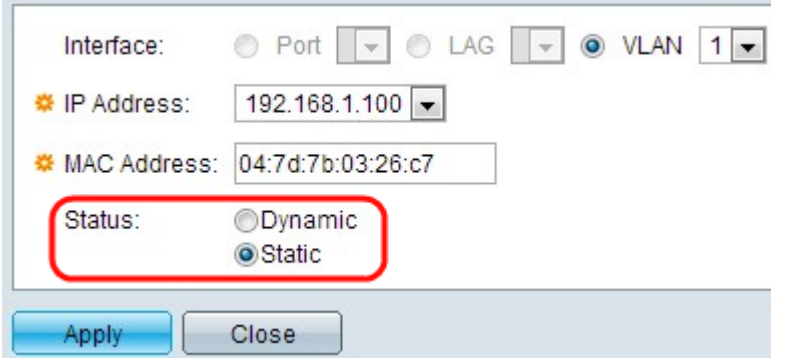

步驟3.編輯所需欄位。有關欄位的說明,請參見本文的*向ARP表新增條目*部分中的步驟1到6。 狀態可以更改為「靜態」或「動態」。

附註:在上圖中,無法選擇Port和LAG,因為它們未配置IPv4地址。有關LAG配置,請參閱 [Link Aggregation Group\(LAG\)Management and Settings on Sx500 Series Stackable](ukp.aspx?vW=1&articleid=2860)

[Switches](ukp.aspx?vW=1&articleid=2860)一文,並為IPv4地址分配埠。

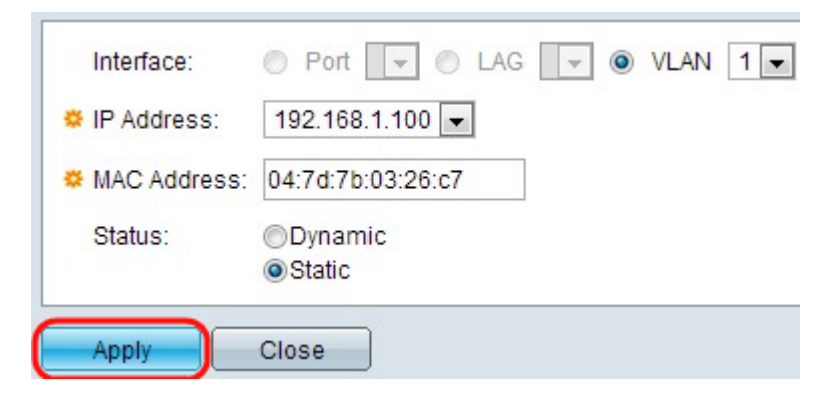

## 步驟4.按一下Apply。設定已應用。

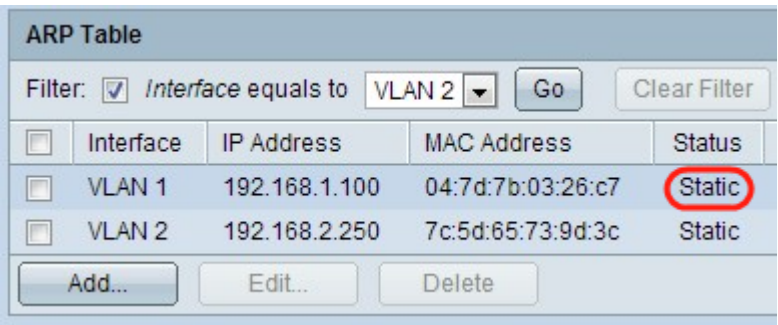

#### 刪除ARP配置

步驟1.登入到Web配置實用程式並選擇IP Configuration > ARP。ARP頁面隨即開啟:

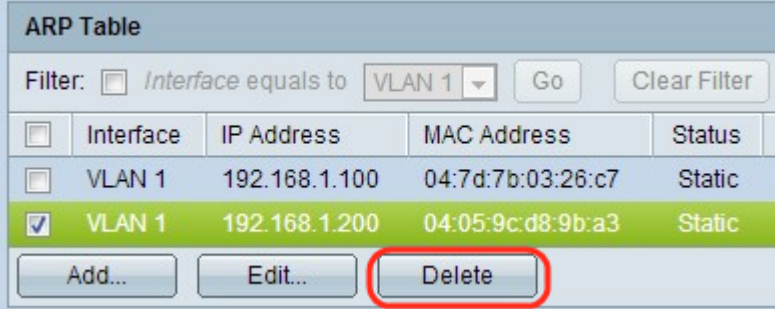

步驟2.檢查所需條目,然後按一下Delete。條目將被刪除。

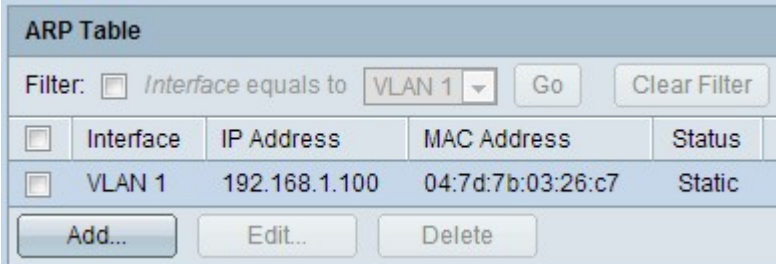

# 第3層模式中的ARP代理配置

步驟1.登入到Web配置實用程式以選擇IP Configuration > ARP Proxy ( 第3層 ) 。 ARP Proxy 頁面隨即開啟:

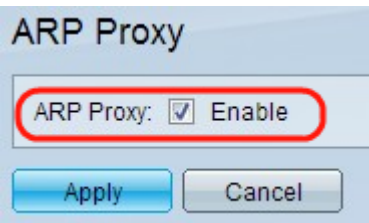

步驟2.在ARP Proxy欄位中勾選Enable,使交換器能夠使用交換器的MAC位址對遠端節點回覆 ARP要求。

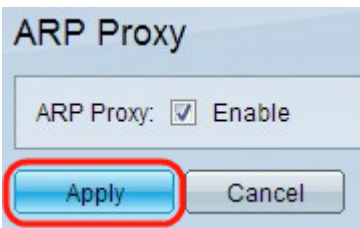

步驟3.按一下Apply。設定已應用。